## **1. Get Started**

## **1.1 Enroll at myReverseAccount.com®**

If you are not already using myReverseAccount.com® to access your reverse mortgage loan account, [Enroll](https://myrmloan.com/Enrollment.aspx)  [Now.](https://myrmloan.com/Enrollment.aspx) It's simple, secure and free to setup an online account and gain access to your reverse mortgage details. Once enrolled, you can return as often as you wish and simply log in to your account using your personal User ID and secure Password. This User Guide is proprietary and confidential - Do not duplicate or distribute.

- 1. Type **[www.myReverseAccount.com](http://www.myreverseaccount.com/)** in your web browser and click Enter
- 2. Click the **Register Now** button in the Login section of the Welcome page

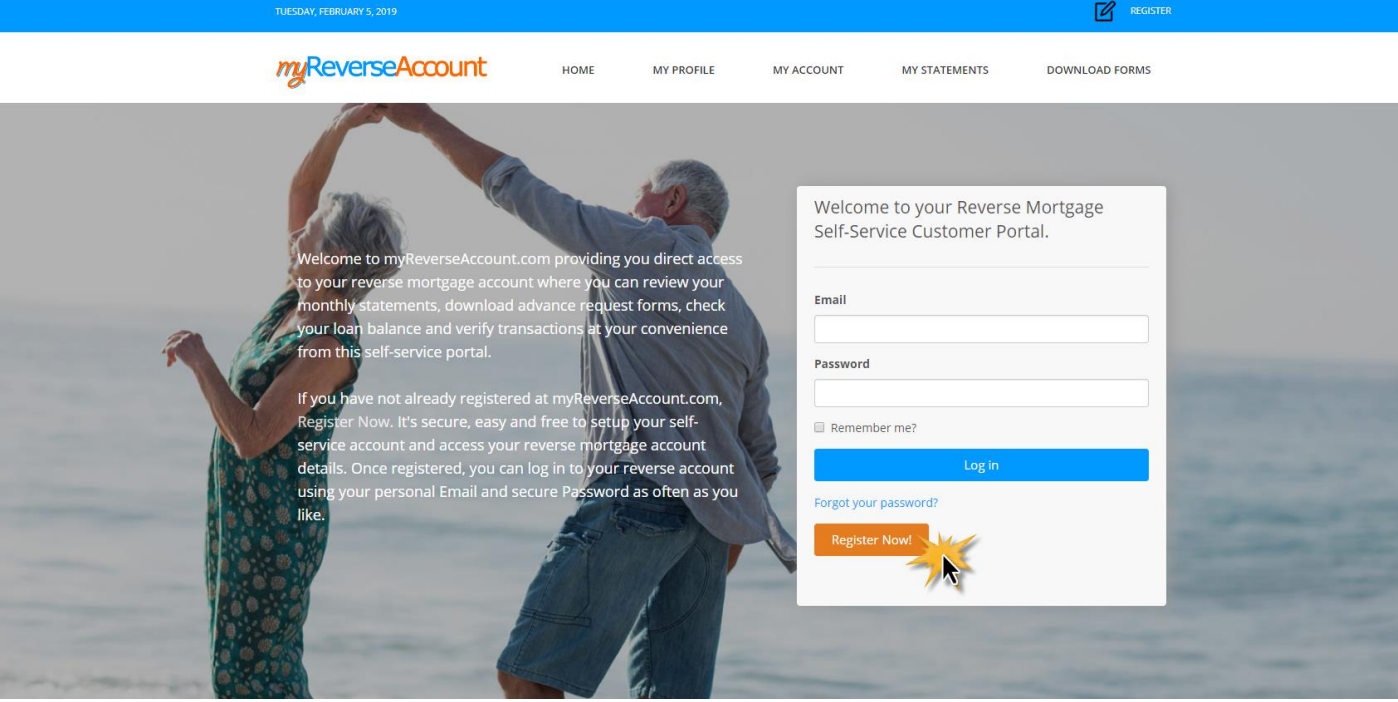

- 3. Enter your loan **Identification Information** (Please have either your Loan Skey or Loan Number available). For help locating this information, refer to the instructions on the right side of the page.
- 4. Enter your **First** and **Last Name** as they appear in your loan documents.
- 5. Enter your **Date of Birth**
- 6. Choose to proceed using your Loan Number or your Loan Skey and click the corresponding radio button
- 7. Click **Continue**

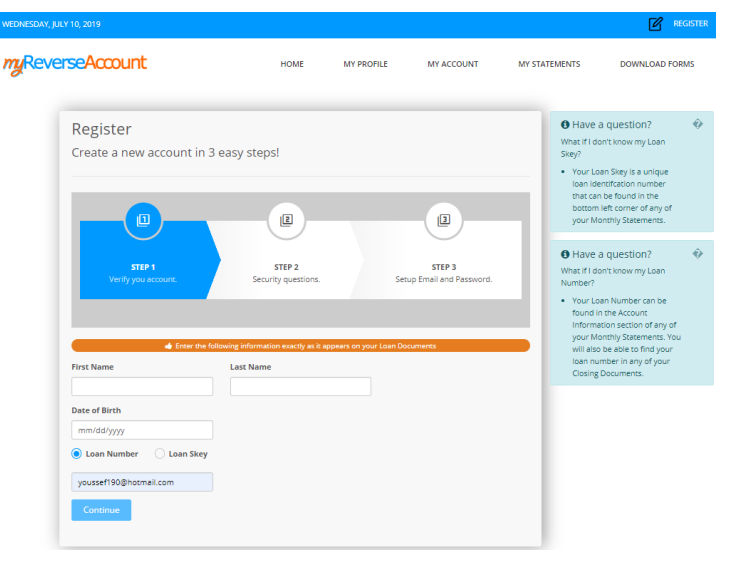

## **Get Started**

- 8. Select **TWO Security Questions** and enter your answers
- 9. Click **Continue**

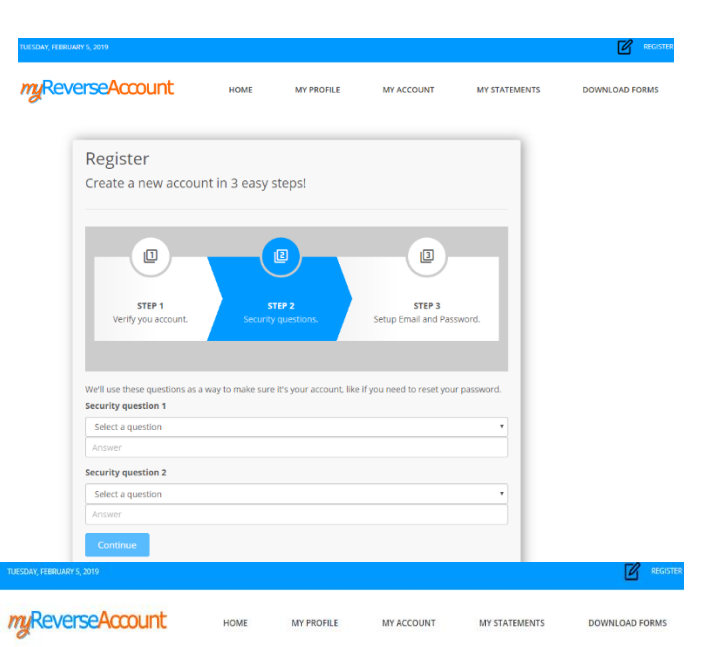

- 10. Enter your **Email** address *(Note: Your new account information will be emailed to you upon completing your registration)*
- 11. Create a **Password** that you can easily remember but others cannot easily guess. Passwords must be at least 8 characters long, contain a special character (#!\$ etc..) and at least one uppercase letter
- 12. Retype your **Password** to Confirm.
- 13. Click on the check box beneath your password confirmation to read the **Terms** and **Conditions** of myReverseAccount.com®. On the bottom of the page, you will have the option to "Agree to the Terms and Conditions" of the site. You may, however, choose to click "Close" if you do not want to continue with the registration process.
- 14. Click **Register** to generate your Welcome Email
- 15. **IMPORTANT:** Check your email for the **Welcome Email** from myReverseAccount.com®. and **click the link to authenticate** and complete your registration. You have now successfully setup your account with myReverseAccount.com®

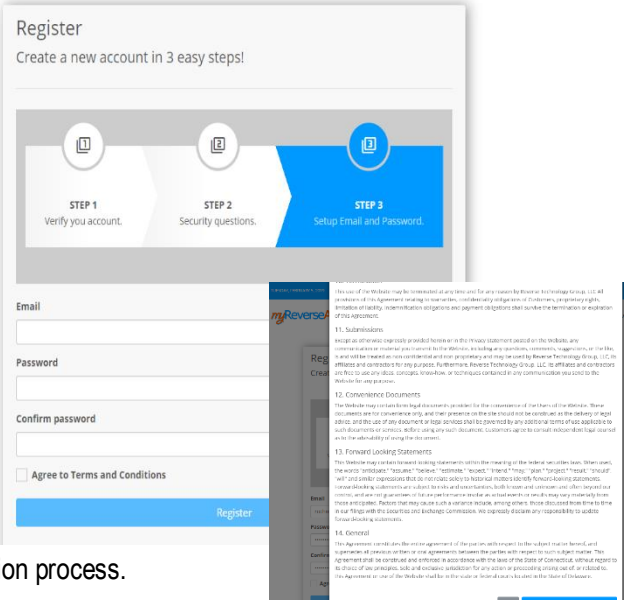

## myReverseAccount

Welcome to myReverseAccount.com

You have successfully setup your personal user account at myReverseAccount.com.

Please confirm your account by clicking here.

myReverseAccount.com provides the following content and services:

- Manage and update your myReverseAccount.com Profile
- Check your Loan Balance & Activity
- Review/Download your monthly statements · Download Forms associated with your account
- Contact Customer Service
- Get Answers to frequently asked questions

Login to your account at any time at myReverseAccount.com

Sincerely, Customer Service CustomerService@reversetg.com myReverseAccount.com